# **Accessing the supervisor activity report**

#### 5 Steps

Created by WDAT

Creation Date June 15, 2023 Last Updated July 17, 2023

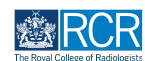

#### **STEP 1**

## **Click on Reports**

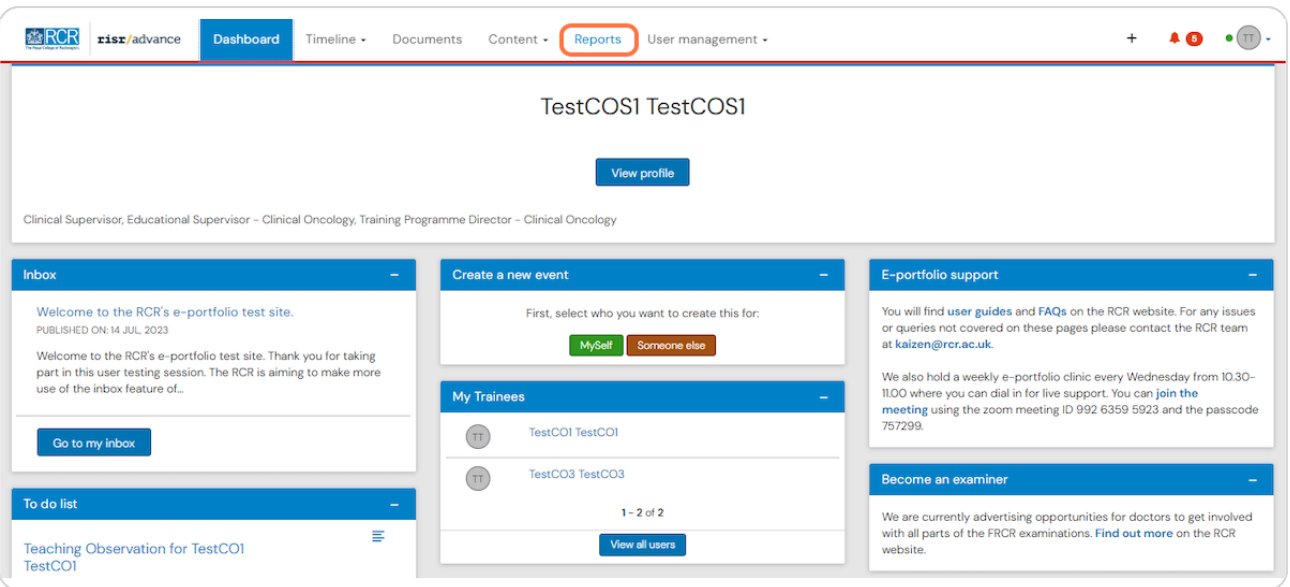

## **STEP 2**

# **Click on Supervisor activity report**

You can use the search box at the top of the page to find the report

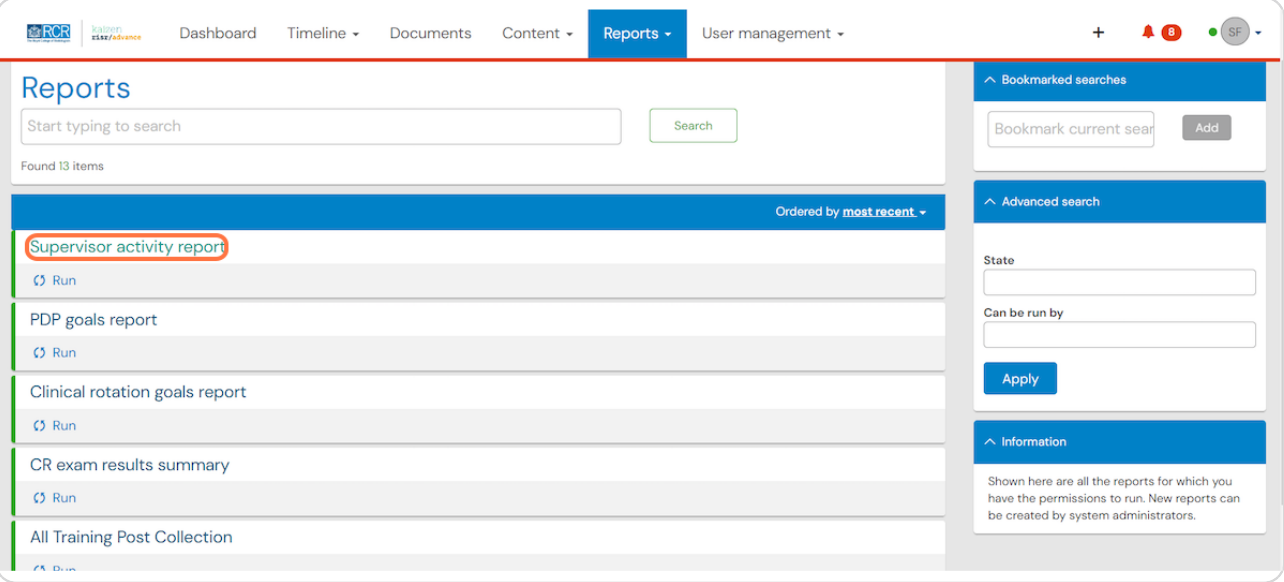

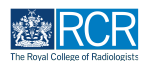

## **STEP 3**

# **Enter the date range for the report**

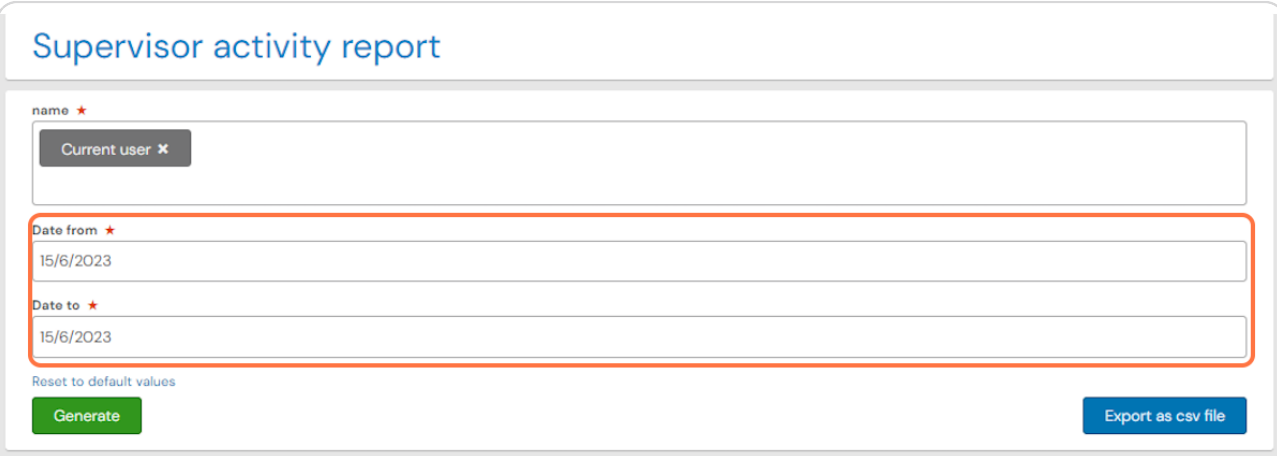

## **STEP 4**

# **Click on Generate**

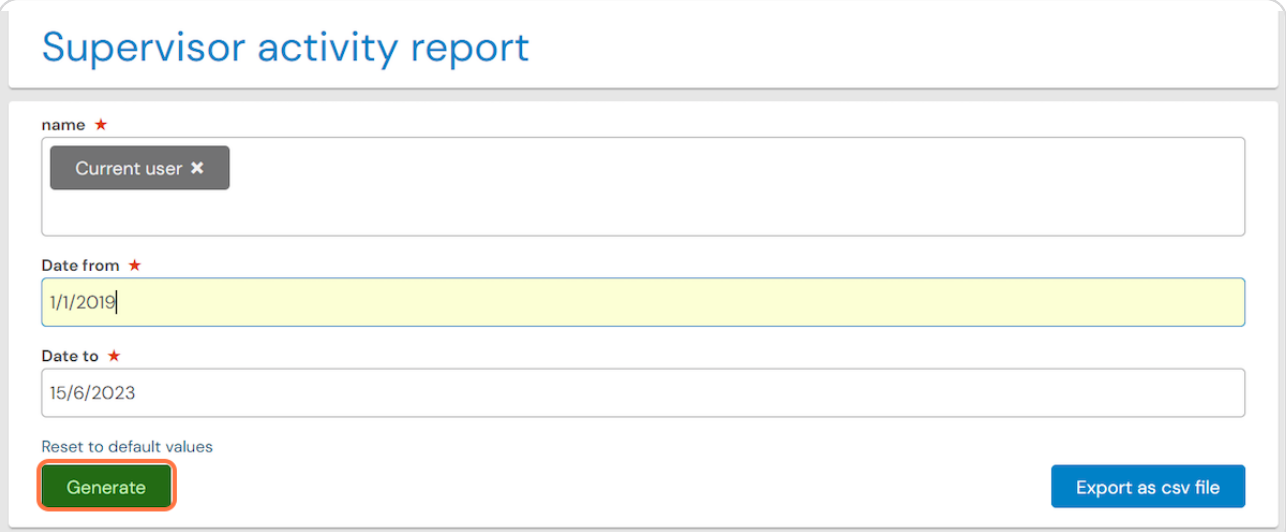

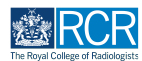

#### **STEP 5**

**You can view your report in the e-portfolio, or you can download the report** by clicking Export as csv file or Download PDF

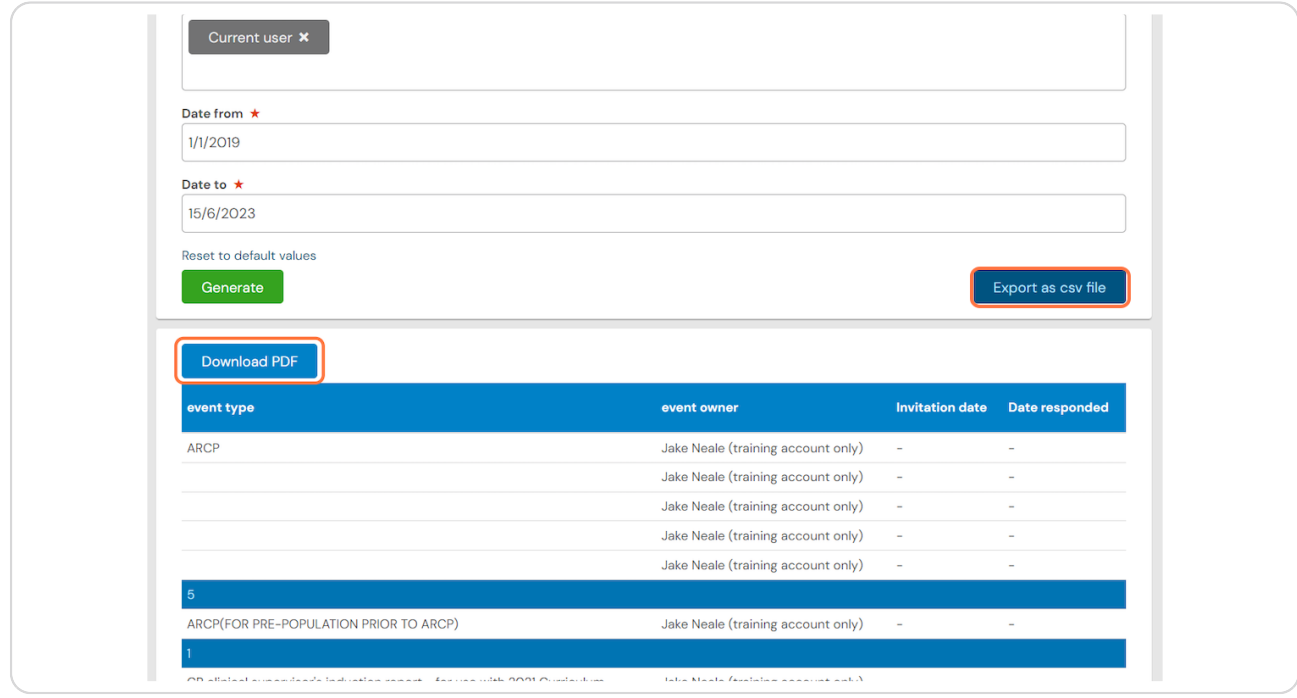

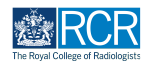

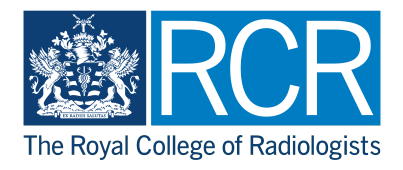